## **Διακίνηση αναρτημένου εγγράφου στην Διαύγεια μέσω ΣΗΔΕ ΙΡΙΔΑ**

Σε συνέχεια του Άρθρου 15 του Κανονισμού Λειτουργίας του ΣΗΔΕ ΙΡΙΔΑ σας ενημερώνουμε ότι εναλλακτικά μπορεί να ακολουθηθεί και η παρακάτω διαδικασία, ώστε στο τελικό έγγραφο που διακινείται μέσω ΙΡΙΔΑ να αποτυπώνονται **ορθά και έγκυρα** το ΑΔΑ, η χρονοσφραγίδα της Διαύγειας και η ψηφιακή σφραγίδα του ΙΡΙΔΑ. Η διαδικασία περιγράφεται ως εξής:

- 1. Μετά την πρωτοκόλληση του εγγράφου στο ΣΗΔΕ ΙΡΙΔΑ αποθηκεύουμε το αρχείο word στον υπολογιστή μας
- 2. Αναγράφουμε στο αρχείο την ημερομηνία και τον αριθμό πρωτόκολλου
- 3. Μετατρέπουμε το αρχείο σε μορφή pdf και το αναρτούμε στην ΔΙΑΥΓΕΙΑ
- 4. Αποθηκεύουμε το αναρτημένο αρχείο στον υπολογιστή μας και το ανοίγουμε με Acrobat Reader.
- 5. Από το κύριο μενού επιλέγουμε **File** και στην συνέχεια **Print** ως ακολούθως:

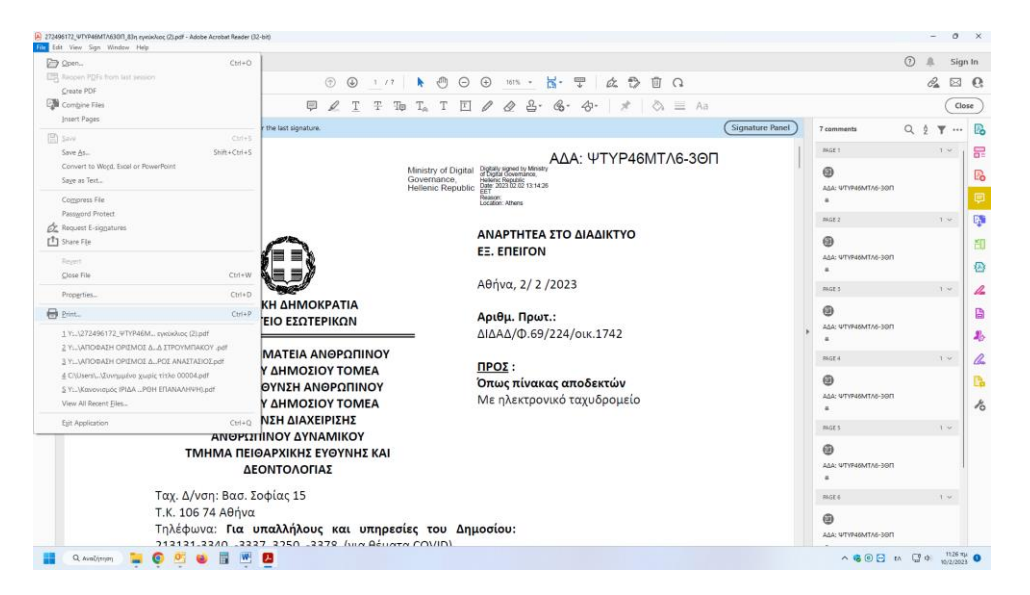

6. Οι χρήστες που χρησιμοποιούν Η/Υ με λειτουργικό σύστημα Windows 10 ή Windows 11 επιλέγουν στην λίστα με τους εκτυπωτές **Microsoft Print to PDF** ως ακολούθως:

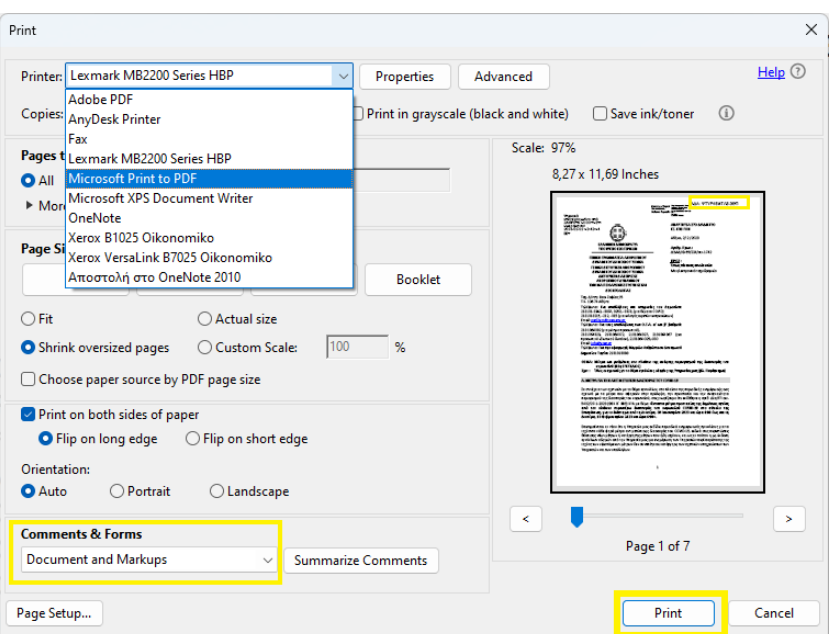

Πρέπει να δοθεί ιδιαίτερη προσοχή στις επιλογές της εκτύπωσης, ώστε το πεδίο **Comments & Forms** να έχει την τιμή **Document and Markups** και στην προεπισκόπηση εκτύπωσης να εμφανίζεται το ΑΔΑ πάνω δεξιά.

Αντίθετα, οι χρήστες που χρησιμοποιούν Η/Υ με λειτουργικό σύστημα Windows 7 θα πρέπει να ελέγξουν στην λίστα των εκτυπωτών εάν υπάρχει εγκατεστημένος κάποιος PDF εκτυπωτής (π.χ., **PDFCreator**, **doPDF**, κλπ.) και να επιλέξουν αυτόν για την εκτύπωση σε pdf.

7. Επιλέγουμε το κουμπί **Print** και εμφανίζεται η παρακάτω οθόνη**:**

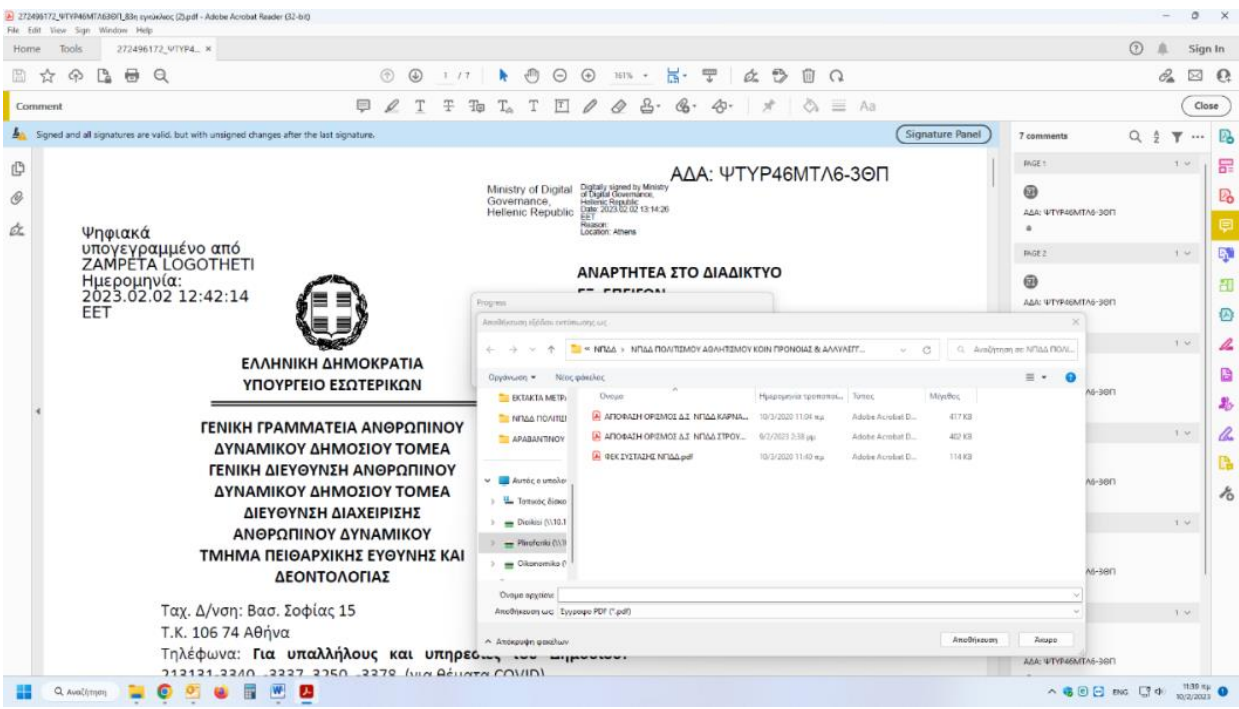

- 8. Αποθηκεύουμε το αρχείο pdf στον υπολογιστή μας και το μετονομάζουμε.
- 9. Τέλος αντικαθιστούμε το αρχείο word στο ΣΗΔΕ ΙΡΙΔΑ με το αποθηκευμένο pdf από το **βήμα 8** και επιλέγουμε **Διανομή**. Το τελικό αρχείο περιλαμβάνει το ΑΔΑ, τη χρονοσφραγίδα του ΔΙΑΥΓΕΙΑ και τη ψηφιακή σφραγίδα του ΙΡΙΔΑ.